## almlu **CISCO**

# Cisco Jabber pour Android 11.9

# Guide de démarrage rapide

## Configuration de Cisco Jabber pour Android

#### Avant de commencer

- x Téléchargez l'application Cisco Jabber à partir de Google Play et installez-la.
- x Obtenez votre méthode d'authentification et vos informations de compte auprès de votre administrateur système.

#### Procédure

- 1. Connectez votre périphérique à votre réseau.
- 2. Ouvrez Cisco Jabber et suivez les invites pour passer aux écrans suivants.

Remarque Pour Android OS 6.0 ou version ultérieure, vous êtes invité(e) à autoriser Jabber à passer des appels, accéder à vos contacts, enregistrer votre audio et utiliser la batterie de votre périphérique. Dans ce cas, acceptez toutes les demandes d'autorisation.

- 3. Lorsque vous êtes invité à saisir votre mot de passe et votre domaine, utilisez le format suivant : *nom\_utilisateur@exemple.com.,* et appuyez sur Continuer.
- 4. Entrez votre mot de passe et appuyez sur Connexion Vous serez peut-être invité à valider vos certificats de serveur. Si vous avez un doute, contactez votre administrateur système pour vérifier si vous devez accepter les certificats.
- 5. Après la connexion, consultez la Base de connaissances disponible dans le menu Paramètres, pour en savoir plus sur Cisco Jabber.

Cisco et le logo Cisco sont des marques ou des marques déposées de Cisco et/ou de ses filiales aux États-Unis et dans d'autres pays. Pour consulter la liste des marques commerciales de Cisco, visitez www.cisco.com/go/trademarks. Les autres marques commerciales mentionnées dans le présent document sont la propriété de leurs détenteurs respectifs. L'utilisation du mot « partenaire » n'implique nullement une relation de partenariat entre Cisco et toute autre entreprise. (1110R)

## Utilisation de Cisco Jabber pour Android sur votre téléphone

- 1. Afficher ou changer votre état de disponibilité.
- 2. Accéder aux fonctionnalités de votre appareil.
- 3. Afficher les onglets personnalisés ou y accéder.
- 4. Afficher ou modifier vos paramètres.
- 5. Afficher vos informations de compte ou fermer la session de votre compte.

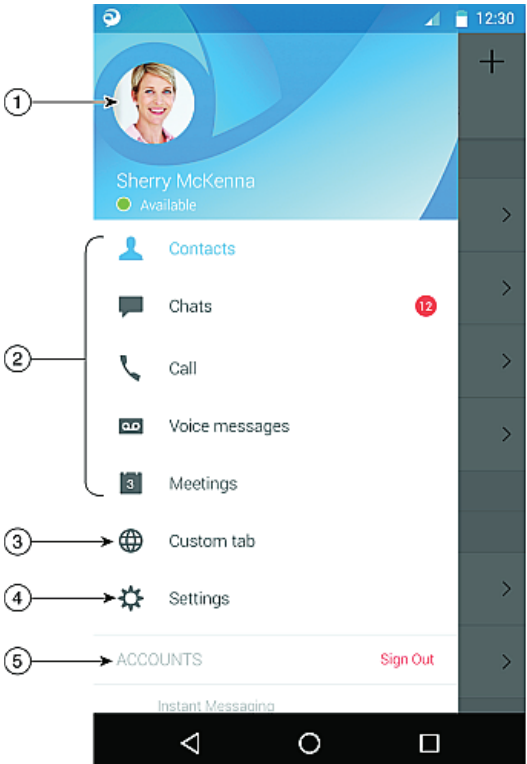

## Utilisation de Cisco Jabber pour Android sur votre tablette

- 1. Afficher et changer votre état de disponibilité.
- 2. Accéder aux fonctionnalités de votre appareil.
- 3. Afficher les onglets personnalisés ou y accéder.
- 4. Afficher ou modifier vos paramètres.
- 5. Rechercher des contacts ou passer un appel.
- 6. Effleurer pour plus d'options.

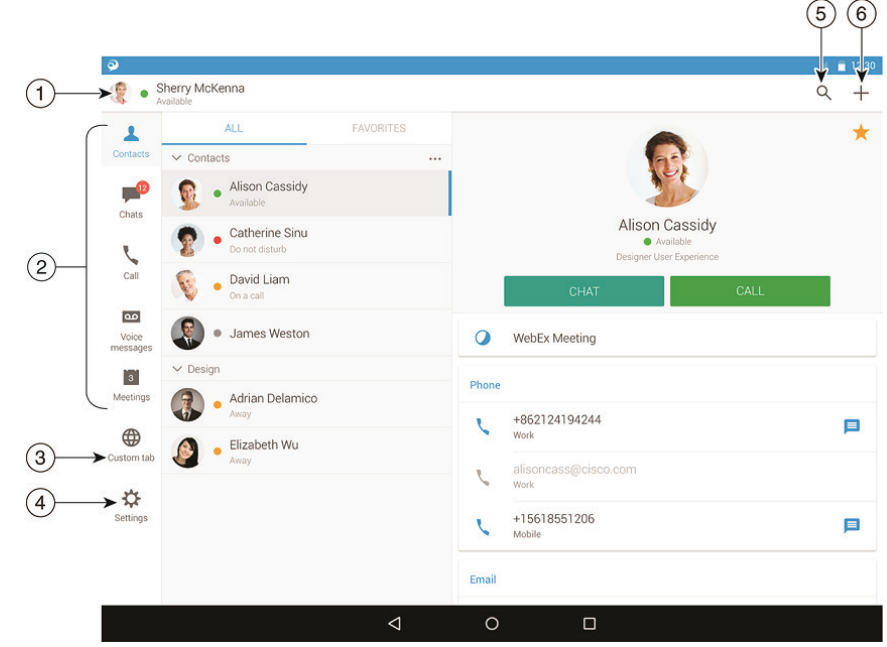

# Guide de démarrage rapide

## Utilisation de Cisco Jabber sur votre Android Wear

Cisco Jabber est pris en charge sur tous les appareils Android Wear équipés d'Android OS 5.0 ou version ultérieure et du service Google Play 8.3 ou version ultérieure.

- 1. Installez l'application Android Wear sur votre appareil Android.
- 2. Activez Bluetooth sur votre appareil Android.
- 3. Connectez votre Android Wear à votre périphérique en utilisant l'application Android Wear.
- 4. Téléchargez l'application Cisco Jabber à partir de Google Play et installez-la sur votre appareil Android.

## Notification d'appel entrant

- 1. Visualisez un appel entrant, prenez-le ou refusez-le, ou balayez vers le haut pour répondre à l'aide d'un message rapide.
- 2. Effleurez l'icône de coupure du son pour couper le son d'un appel entrant ou d'une téléconférence
- 3. Effleurez l'icône Refuser pour mettre fin à un appel ou à une conférence téléphonique.
- 4. Effleurez l'icône Reprendre pour reprendre un appel en attente ou parqué

### Notifications de conversation

- 1. Vous pouvez utiliser ces options pour répondre à un message de conversation :
	- Parlez pour envoyer votre message
	- x Dessiner une émoticône
	- x Utilisez les messages rapides
	- Appelez
	- x Utilisez les émoticônes
- 2. Pour supprimer un message, ouvrez le message, balayez l'écran vers la gauche pour afficher l'option Supprimer la conversation, effleurez-la.
- 3. Pour afficher le message sur votre appareil, tapez sur Ouvrir sur le téléphone.
- 4. Si vous ne souhaitez pas recevoir de notifications de Cisco Jabber sur votre Android Wear, utilisez Bloquer l'application.

## Notifications de conversation de groupe

Effleurez Rejoindre ou Refuser sur la notification de conversation de groupe.

#### Notification de messagerie vocale

Écoutez et mettez en pause les messages vocaux.

## Pages de navigation

Visualisez votre photo, le nombre de vos appels en absence et le nombre de vos messages non lus sur la page d'accueil.

Welcome Sherry!

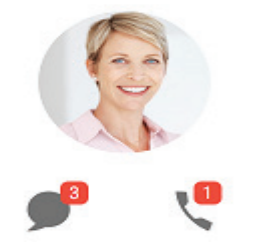

Consultez l'historique de vos conversations et le nombre de vos messages non lus à la page Conversations.

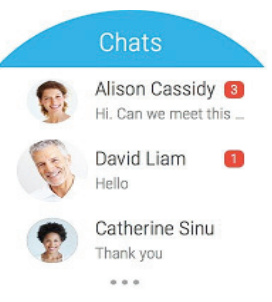

Affichez vos activités d'appels récents sur la page Récent(s). Effleurez un contact pour le rappeler.

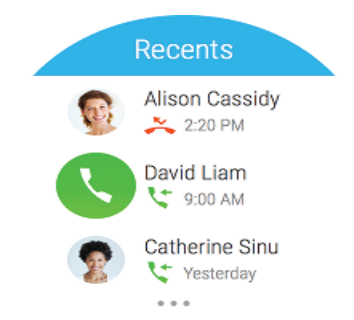